## **Διαχείριση συνθέσεων στο Πληροφοριακό Σύστημα "Κτηματολόγιο" του Πανελλήνιου Σχολικού Δικτύου**

*Στέλιος Χαραλαμπίδης, ΠΕ19 – Τ.Υ. ΚΕ.ΠΛΗ.ΝΕ.Τ. Ζακύνθου* 

## • **Προσθήκη/Αντικατάσταση εξαρτήματος σε υπάρχουσα σύνθεση (Bundle).**

Από την καρτέλα Εξοπλισμός, χρησιμοποιώντας το **Φίλτρο** (πχ. LAPTOP στο **Είδος** και **Αναζήτηση**) εντοπίζετε τον εξοπλισμό που θέλετε να τροποποιήσετε (πχ. #ΚΤ-20004, HP COMPAQ nx9000 15" NOTEBOOK) και τον επιλέγετε κάνοντας κλικ επάνω στην περιγραφή.

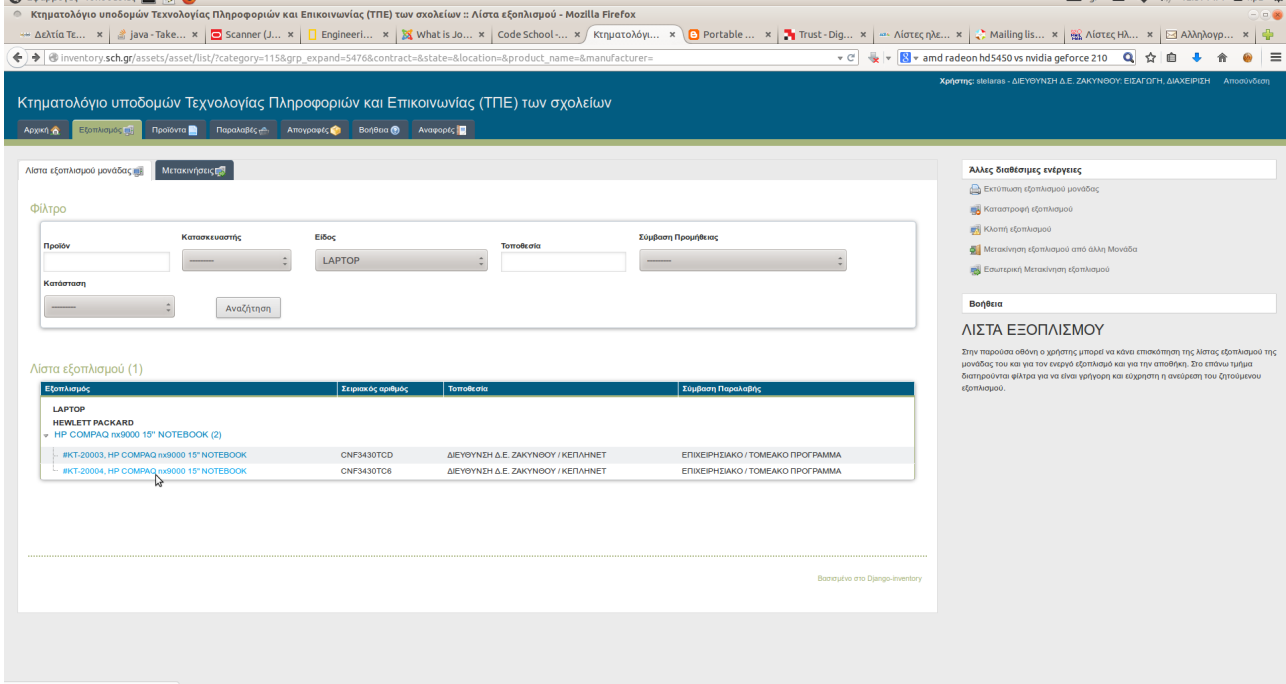

Στη νέα οθόνη κάνετε κλικ στην επιλογή Τροποποίηση εξοπλισμού στα δεξιά της οθόνης, οπότε εμφανίζεται η σχετική φόρμα.

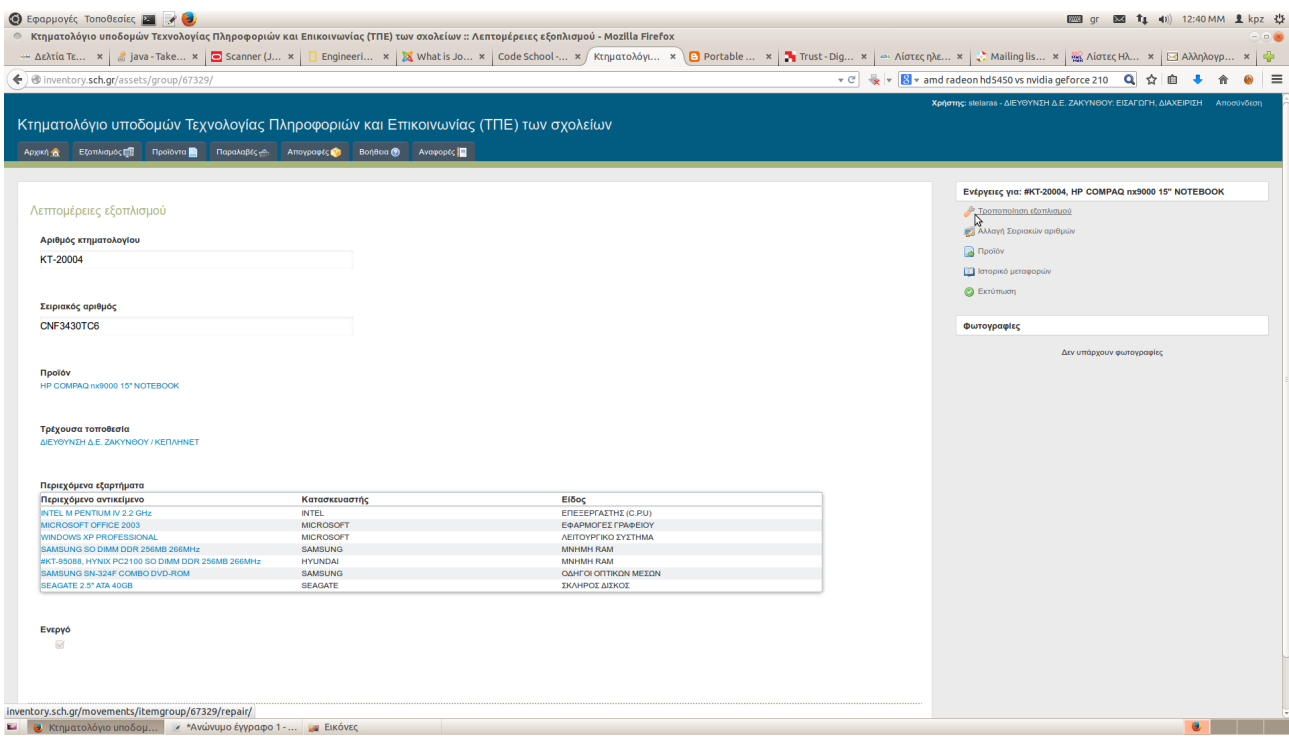

Αφού συμπληρώσετε την **Ημερομηνία τροποποίησης**, με drag 'n drop επιλέγετε από τα Διαθέσιμα εξαρτήματα (αριστερή στήλη) τα εξαρτήματα που θέλετε να προσθέσετε και τα σέρνετε στη **Σύνθεση** (μεσαία στήλη). Ομοίως, τα εξαρτήματα που θέλετε να αφαιρέσετε τα σέρνετε από τη σύνθεση (μεσαία στήλη) στην **Αποθήκη** (δεξιά στήλη). Προσοχή, θα πρέπει προηγουμένως να έχετε κάνει κλικ στην επιλογή **ΑΠΟΘΗΚΗ** στη δεξιά στήλη για να σας εμφανίσει το σχετικό πλαίσιο όπου θα σύρετε τα εξαρτήματα που θα αφαιρέσετε.

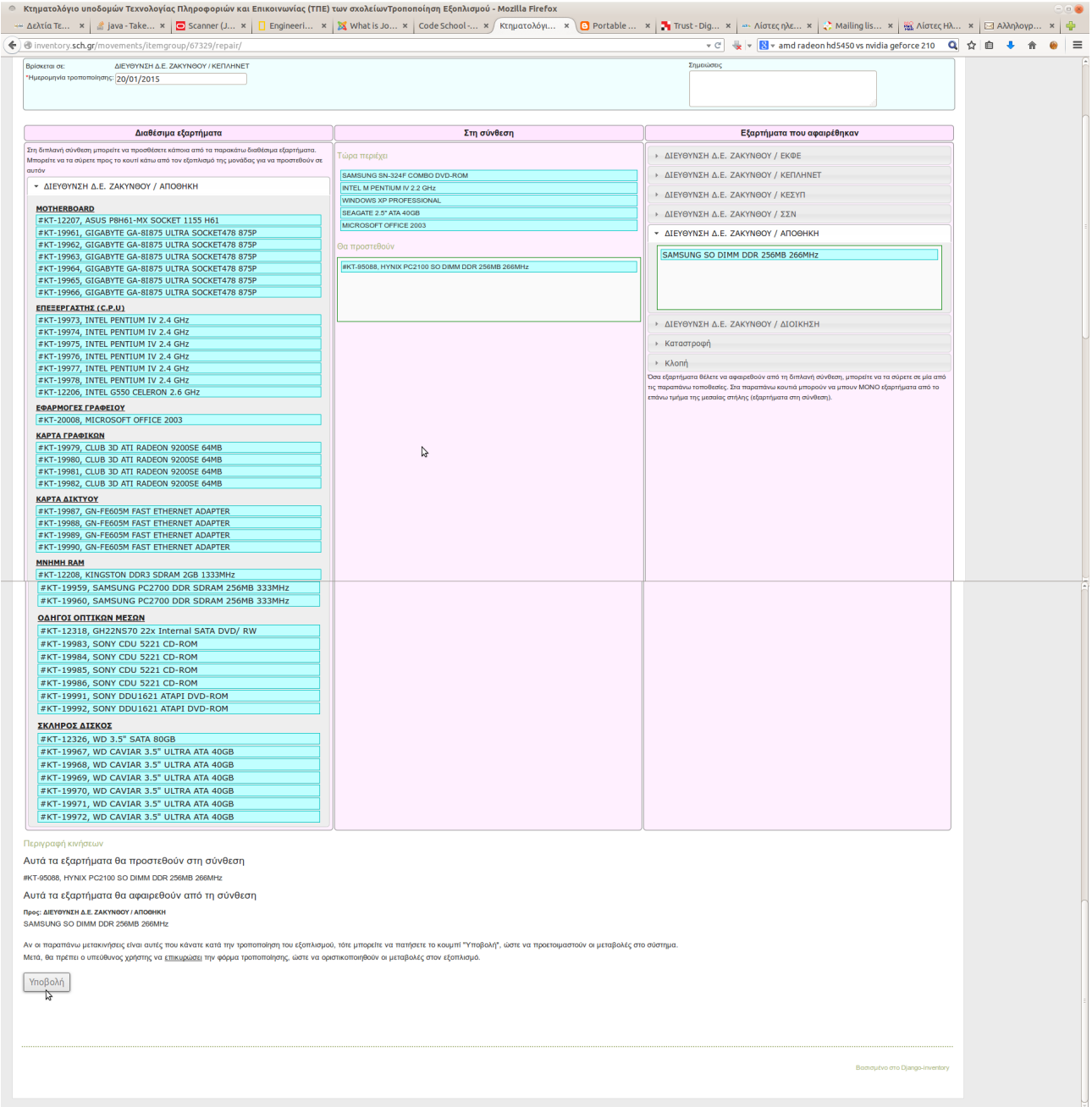

Όταν ορίστε όλες τις επιθυμητές μεταβολές κάνετε κλικ στο κουμπί **Υποβολή** στο κάτω μέρος της σελίδας.

Για να οριστικοποιηθεί η μεταβολή θα πρέπει στην επόμενη οθόνη να κάνετε κλικ στην επιλογή Επικύρωση τροποποίησης.

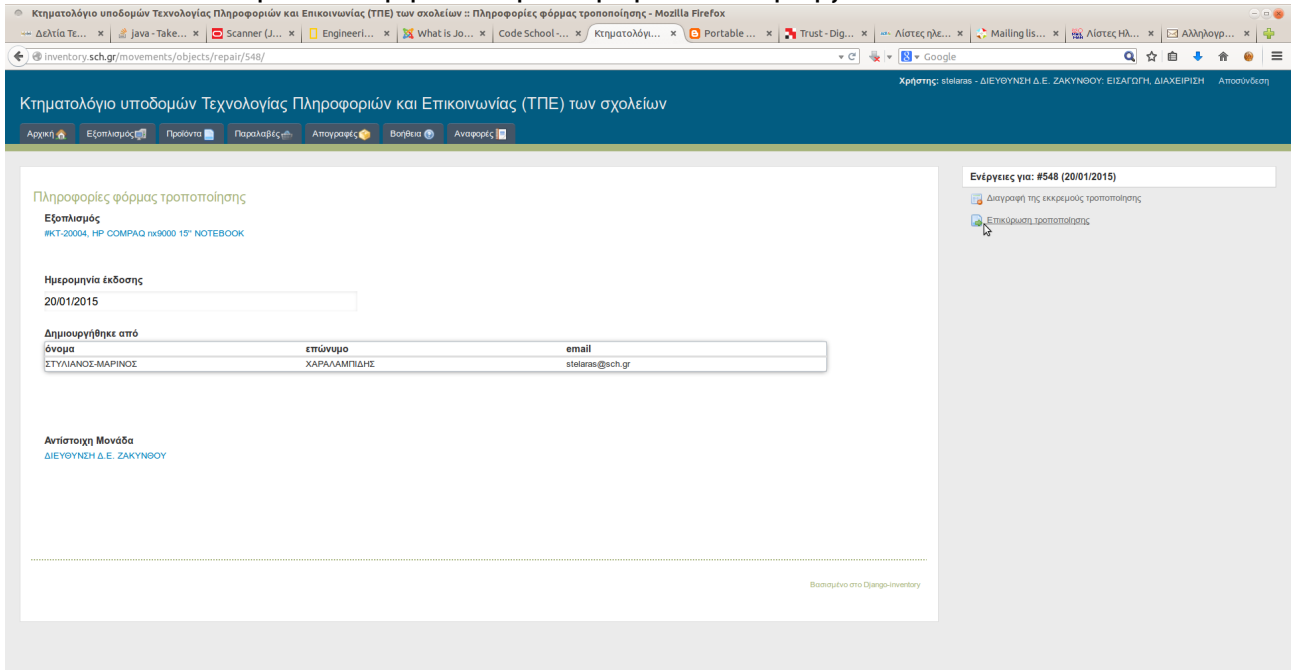

Μετά την **Επικύρωση** της τροποποίησης η αλλαγή στη σύνθεση του εξοπλισμού γίνεται ορατή.

inventory.sch.gr/movements/objects/repair/548/clos

Αν θέλετε να ακυρώστε την τροποποίηση, κάνετε κλικ στην επιλογή **Διαγραφή** της εκκρεμούς τροποποίησης. Υπάρχει η δυνατότητα να αφήσετε την τροποποίηση σε εκκρεμότητα και να την επικυρώσετε ή να τη διαγράψετε σε μεταγενέστερη στιγμή πηγαίνοντας στην **Αρχική** καρτέλα και κάνοντας κλικ στην επιλογή Εκκρεμείς Μεταβολές Σύνθεσης.

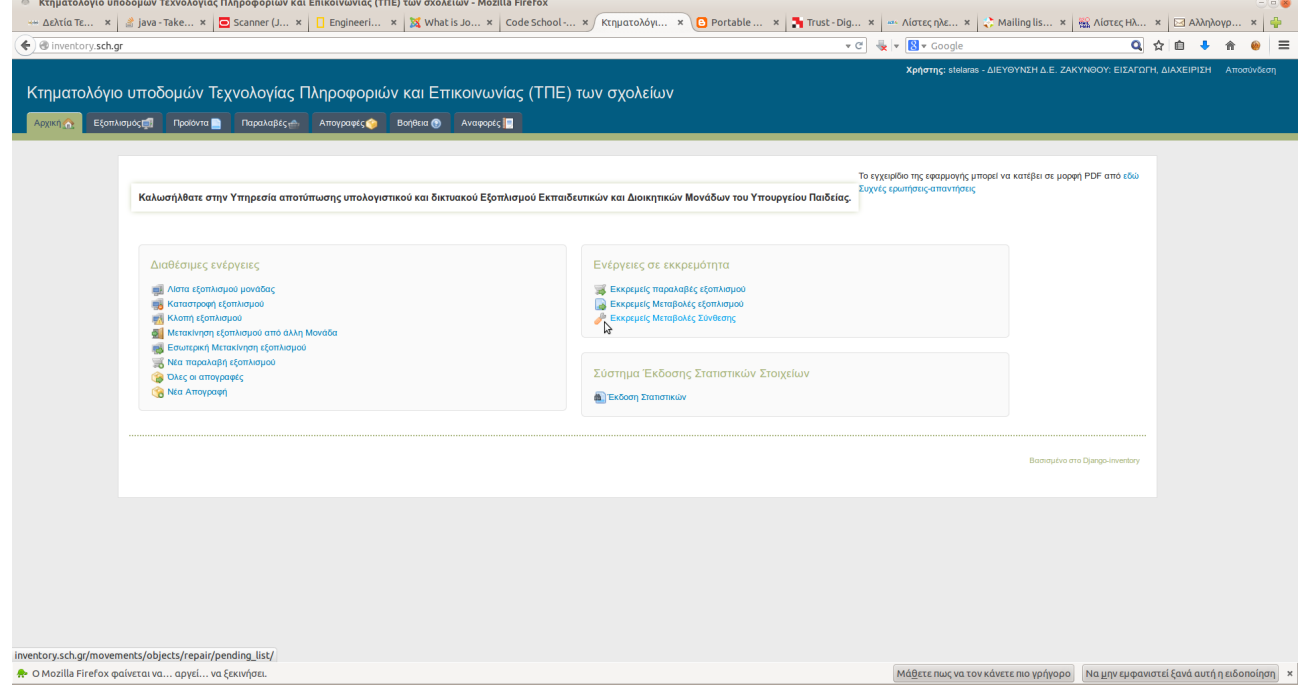

## • **Σύνθεση νέου συστήματος από υφιστάμενο εξοπλισμό στην αποθήκη**

Η διαδικασία που περιγράφεται παρακάτω αφορά την περίπτωση κατά την οποία τα εξαρτήματα που θα χρησιμοποιηθούν υπάρχουν στην **Αποθήκη**.

Από την **Αρχική** καρτέλα επιλέγετε Νέα παραλαβή εξοπλισμού και στα **Στοιχεία Παραλαβής Εξοπλισμού** επιλέγετε ως **Ημερομηνία έκδοσης** μία ημερομηνία πριν από 20/10/2014, ως **Κατηγορία Χρηματοδότησης ΥΦΙΣΤΑΜΕΝΟΣ ΕΞΟΠΛΙΣΜΟΣ** και ως **Προμηθευτή Άγνωστος-Unknown**.

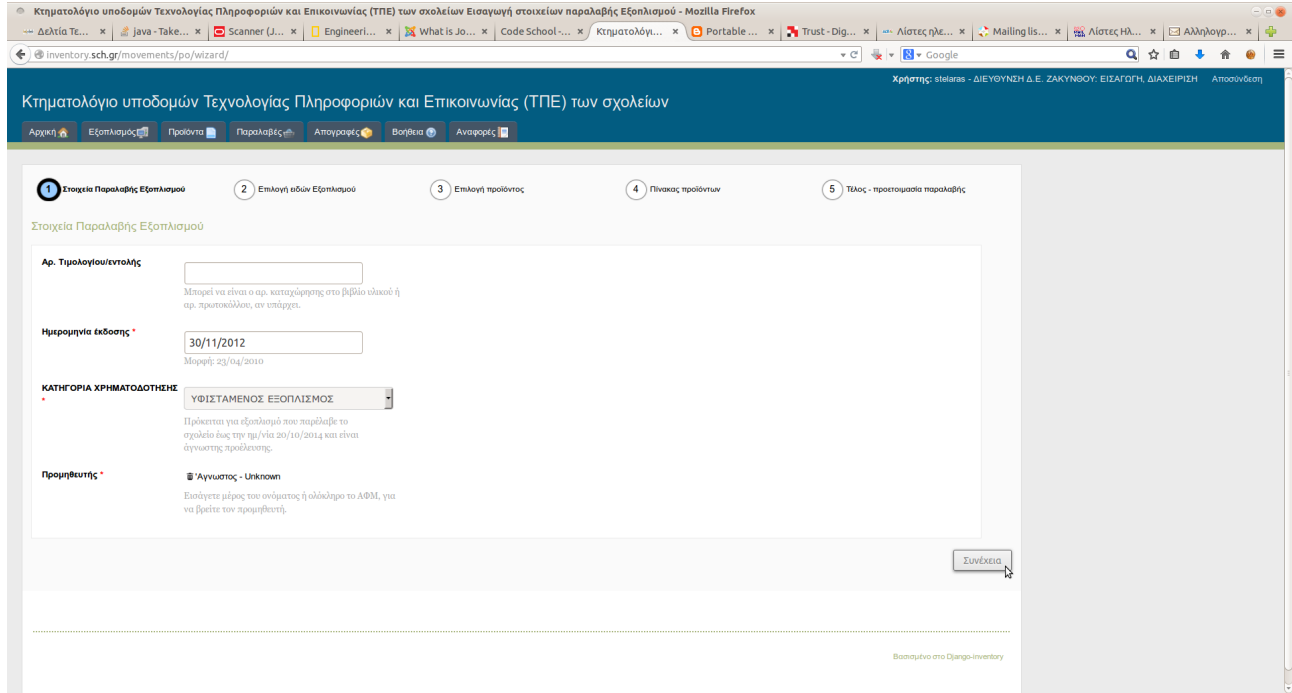

Αν παραλάβετε στη μονάδα νέο εξοπλισμού επί τούτου, πχ. αν αγοράσετε μία μητρική και επεξεργαστή ή ένα κουτί για να συναρμολογήσετε έναν υπολογιστή χρησιμοποιώντας υφιστάμενα εξαρτήματα που εμφανίζονται στην ΑΠΟΘΗΚΗ, μπορείτε να εισάγετε τα στοιχεία της παραλαβής αυτής.

Κάνοντας κλικ στο κουμπί **Συνέχεια**, στο στάδιο της Επιλογής ειδών επιλέγετε ως εξοπλισμό **Workstation (Bundle)**.

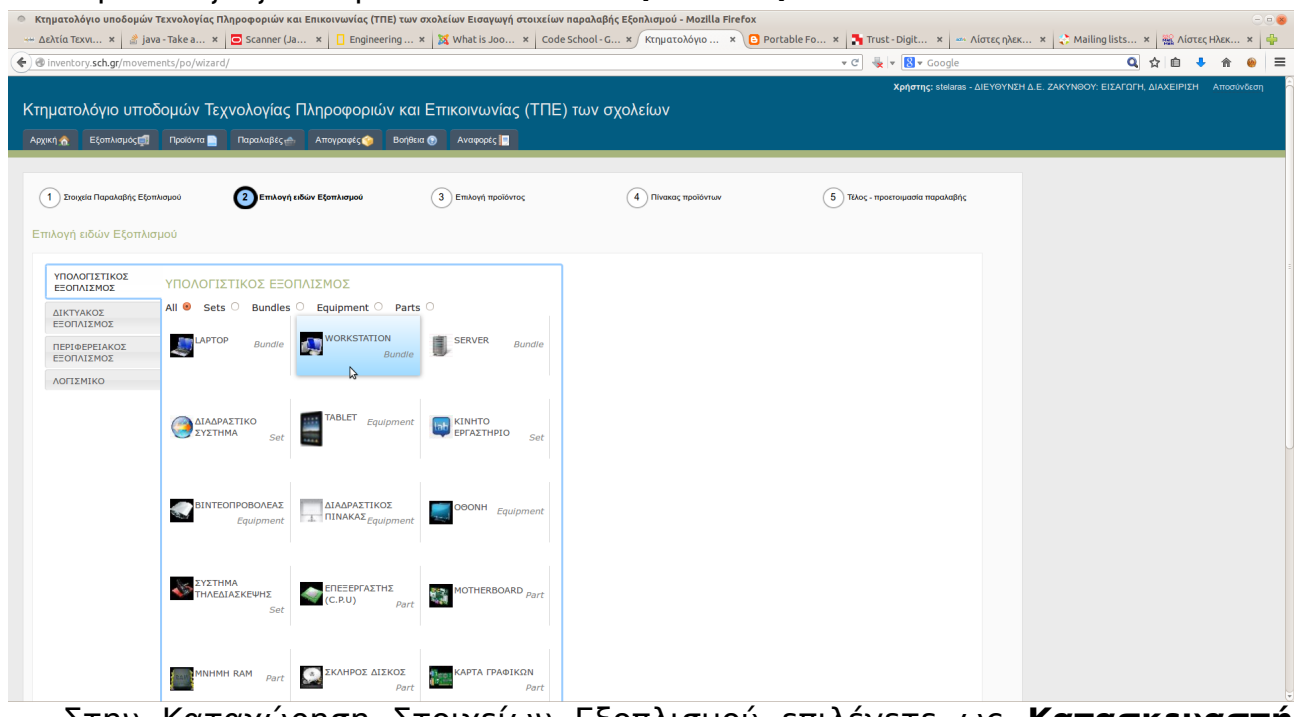

Στην Καταχώρηση Στοιχείων Εξοπλισμού επιλέγετε ως **Κατασκευαστή**

## **GENERIC** και ως **Προϊόν GENERIC WORKSTATION**.

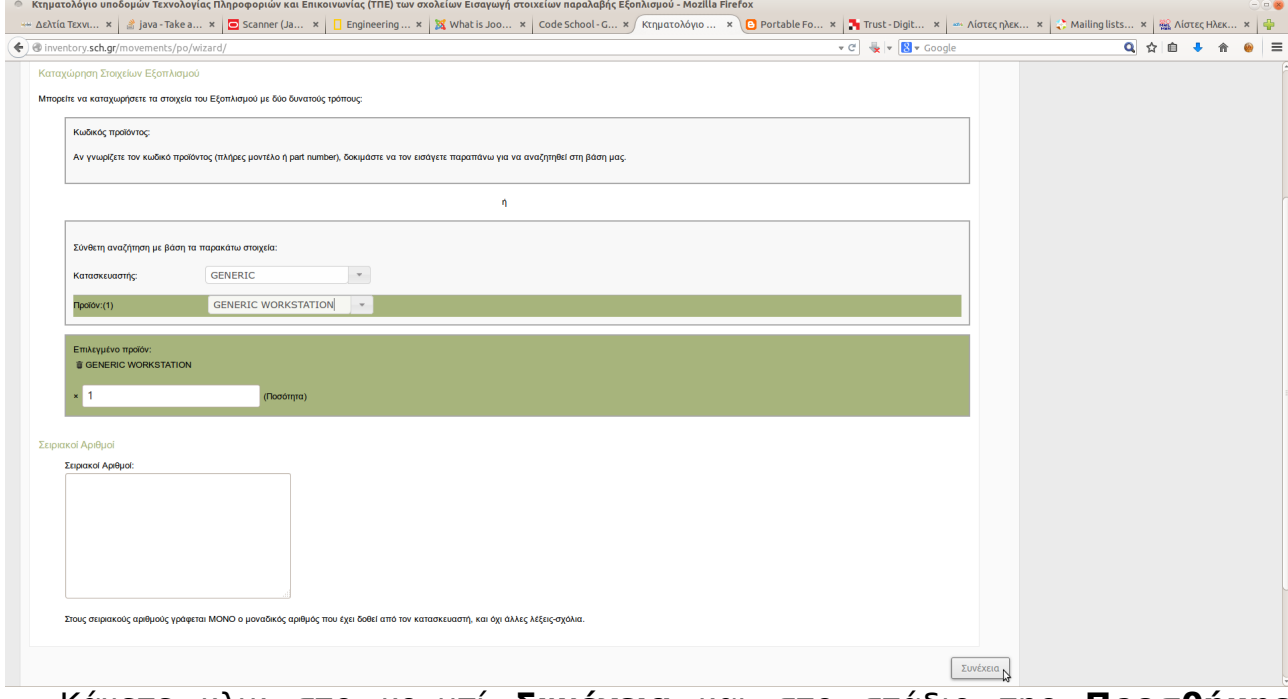

Κάνετε κλικ στο κουμπί **Συνέχεια** και στο στάδιο της **Προσθήκης Εξαρτημάτων** επιλέγετε ΜΟΝΟ **Λειτουργικό Σύστημα GENERIC Free DOS** ή κάποια διανομή **Linux**, εκτός αν έχετε άδεια χρήσης για κάποιο άλλο λειτουργικό σύστημα (πχ. Windows). Αν πρόκειται να χρησιμοποιήσετε κάποιο εξάρτημα που δεν το έχετε καταχωρήσει στο παρελθόν και ως εκ τούτου δεν εμφανίζεται στην **Αποθήκη**, μπορείτε να το επιλέξετε σε αυτό το στάδιο.

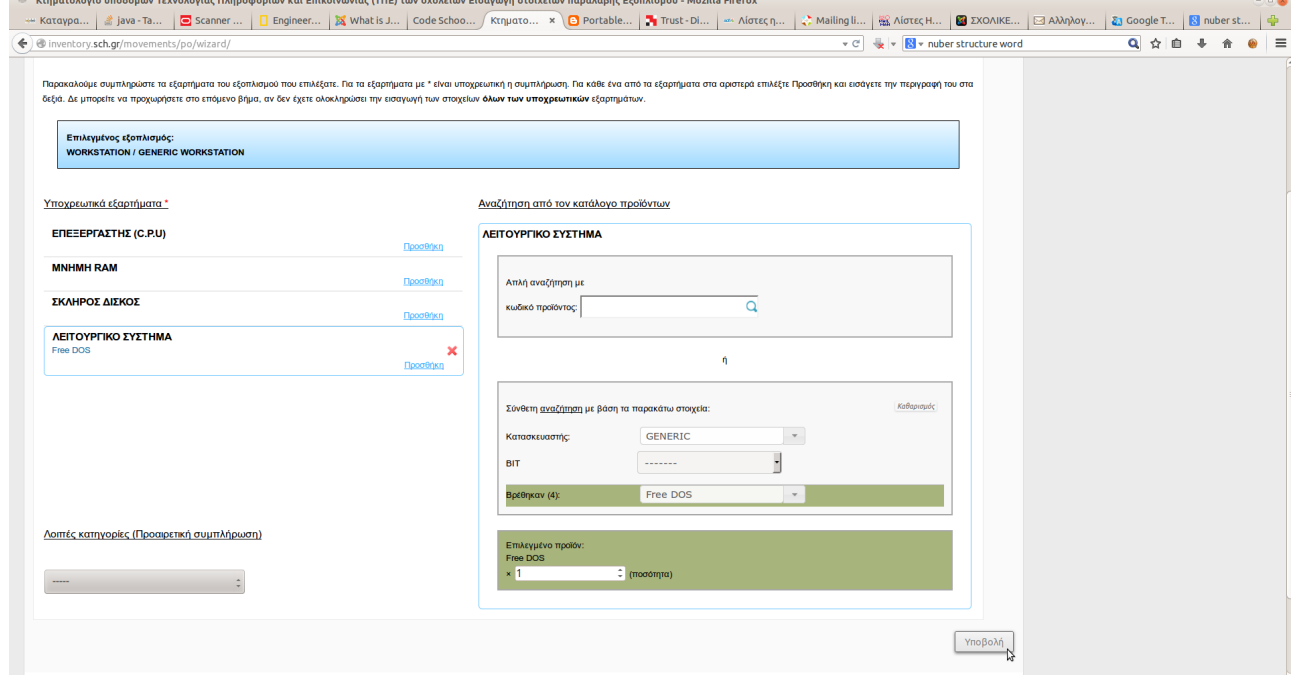

Επίσης, αν στο αρχικό στάδιο της παραλαβής έχετε δηλώσει στοιχεία παραλαβής για νέα εξαρτήματα που αποκτήθηκαν προκειμένου να χρησιμοποιηθούν στη συγκεκριμένη σύνθεση, τα δηλώνετε σε αυτό το βήμα.

Κάνοντας κλικ στο κουμπί **Υποβολή** εμφανίζεται ο πίνακας των εξαρτημάτων που έχετε επιλέξει μέχρι στιγμής για τη σύνθεση του σταθμού, που πιθανότατα περιλαμβάνει μόνο το λειτουργικό σύστημα. Για να καταχωρηθεί η σύνθεση ως **WORKSTATION** κάνετε κλικ στο κουμπί **Αποθήκευση και κλείσιμο**.

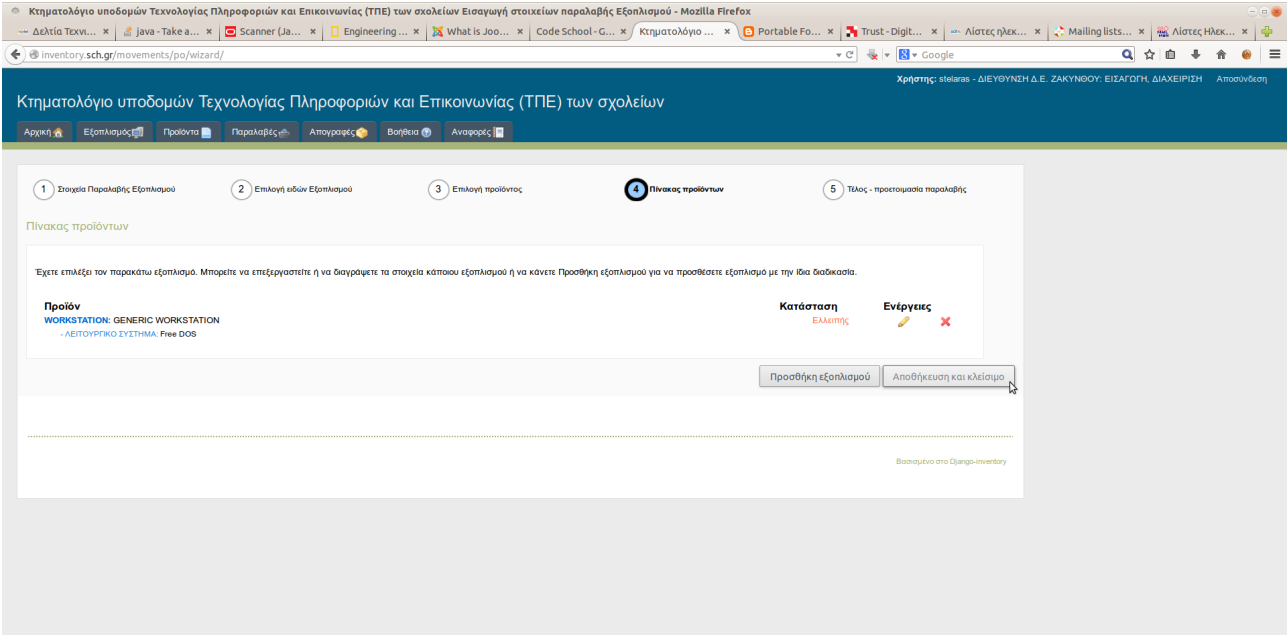

Στο βήμα **4i Εκκρεμή προϊόντα - Αποθήκευση**, μολονότι εμφανίζεται μία προειδοποίηση σχετικά με την ελλειπή σύνθεση του υπολογιστή, κάνετε κλικ στο κουμπί **Έξοδος** και εμφανίζεται η λίστα με τις μη επικυρωμένες

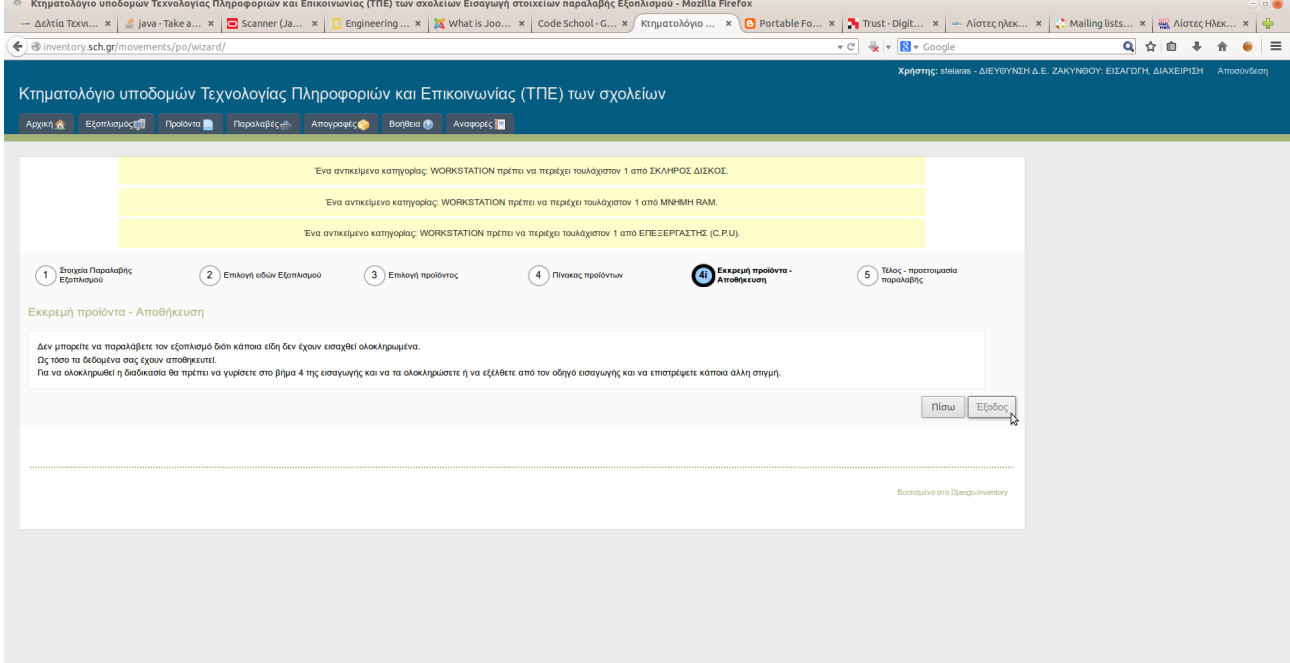

παραλαβές, μεταξύ των οποίων και η νέα παραλαβή του υπολογιστή που συντίθεται.

inventory.sch.gr/movements/

order/pending\_list/

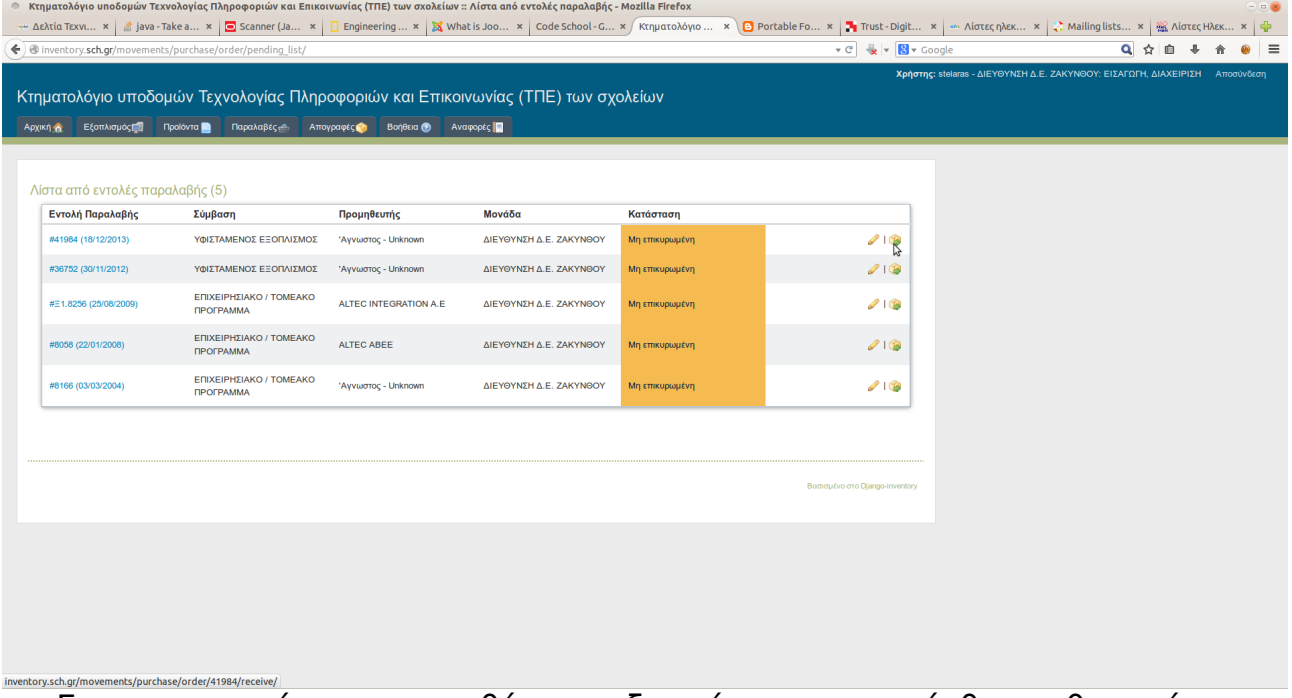

Για να μπορείτε να προσθέσετε εξαρτήματα στη σύνθεση, θα πρέπει να κάνετε **Επικύρωση** της συγκεκριμένης παραλαβής και στη συνέχεια **Επιβεβαίωση** της επικύρωσης.

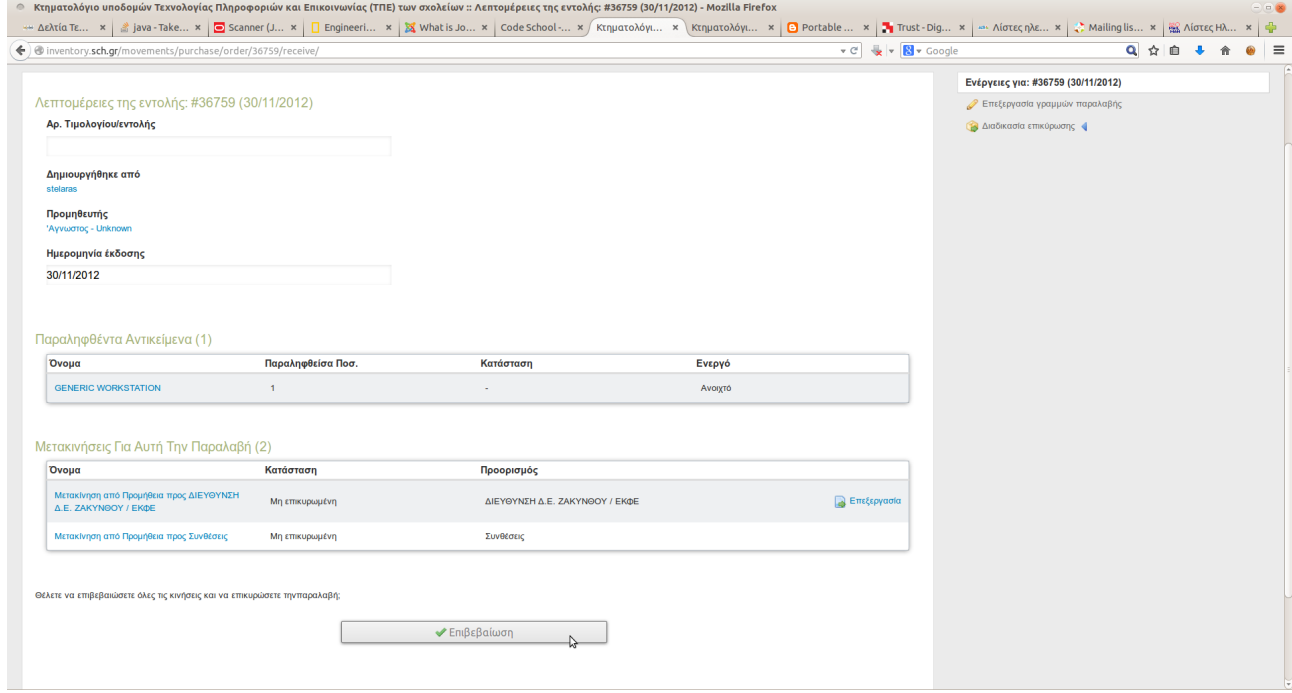

Έχοντας επιβεβαιώσει την **Επικύρωση** της παραλαβής, πηγαίνετε στην καρτέλα **Εξοπλισμός**, στο **Φίλτρο** επιλέγετε ως **Κατασκευαστή GENERIC** και ως **Είδος WORKSTATION** και κάνετε κλικ στο κουμπί **Αναζήτηση**.

Για να εμφανιστεί η πλήρης Λίστα εξοπλισμού των GENERIC WORKSTATIONS που έχετε καταχωρήσει, κάνετε κλικ στο τριγωνάκι που υπάρχει δίπλα στην ένδειξη **GENERIC WORKSTATION (x)**.

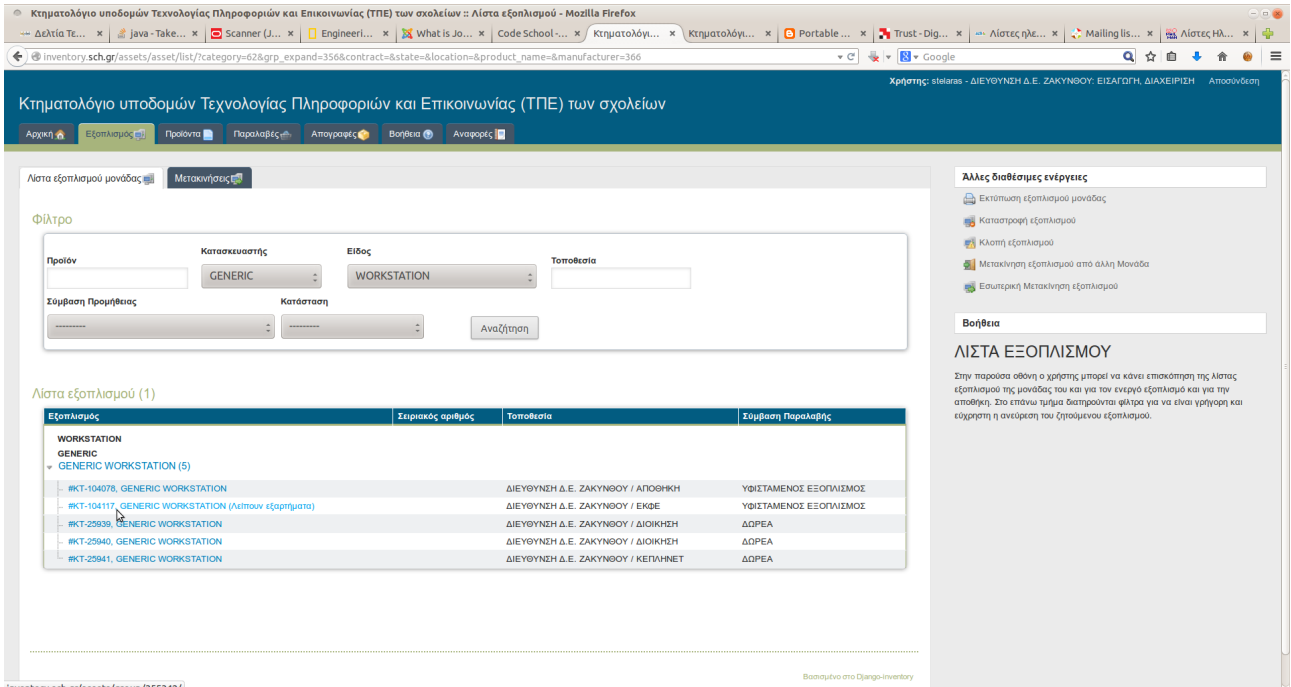

Στη συνέχεια επιλέγετε τη σύνθεση που σας ενδιαφέρει κάνοντας κλικ στην κατάλληλη καταχώρηση, η οποία θα έχει πιθανότατα την ένδειξη **(Λείπουν εξαρτήματα)**.

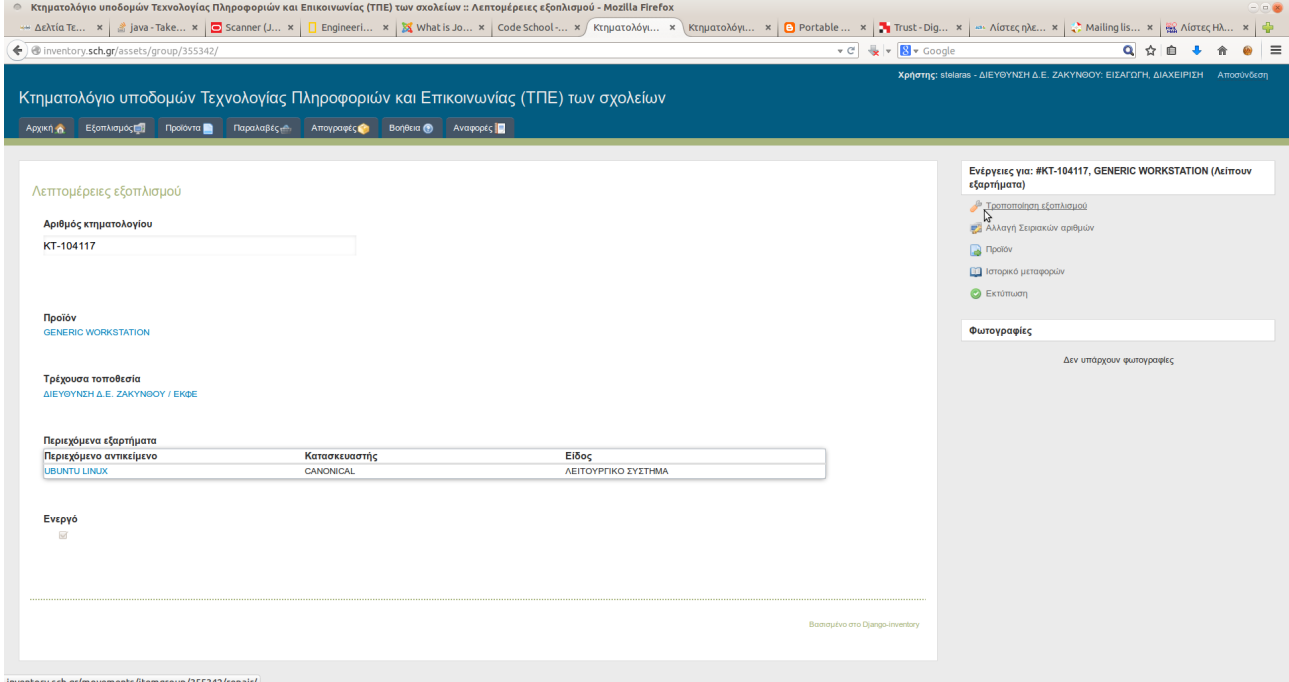

Στην οθόνη με τις **Λεπτομέρειες εξοπλισμού** που εμφανίζεται, κάνετε κλικ στην Τροποποίηση εξοπλισμού και μεταβαίνετε στη **Φόρμα Τροποποίησης**.

Εδώ μπορείτε να προσθέσετε εξαρτήματα από την **ΑΠΟΘΗΚΗ** στη σύνθεση, σέρνοντας από τη στήλη **Διαθέσιμα εξαρτήματα** στο πλαίσιο **Θα προστεθούν** της στήλης **Στη σύνθεση**. Η διαδικασία είναι πλέον όμοια με αυτήν που περιγράφηκε παραπάνω στην Προσθήκη/Αντικατάσταση εξαρτήματος σε υπάρχουσα σύνθεση (Bundle).

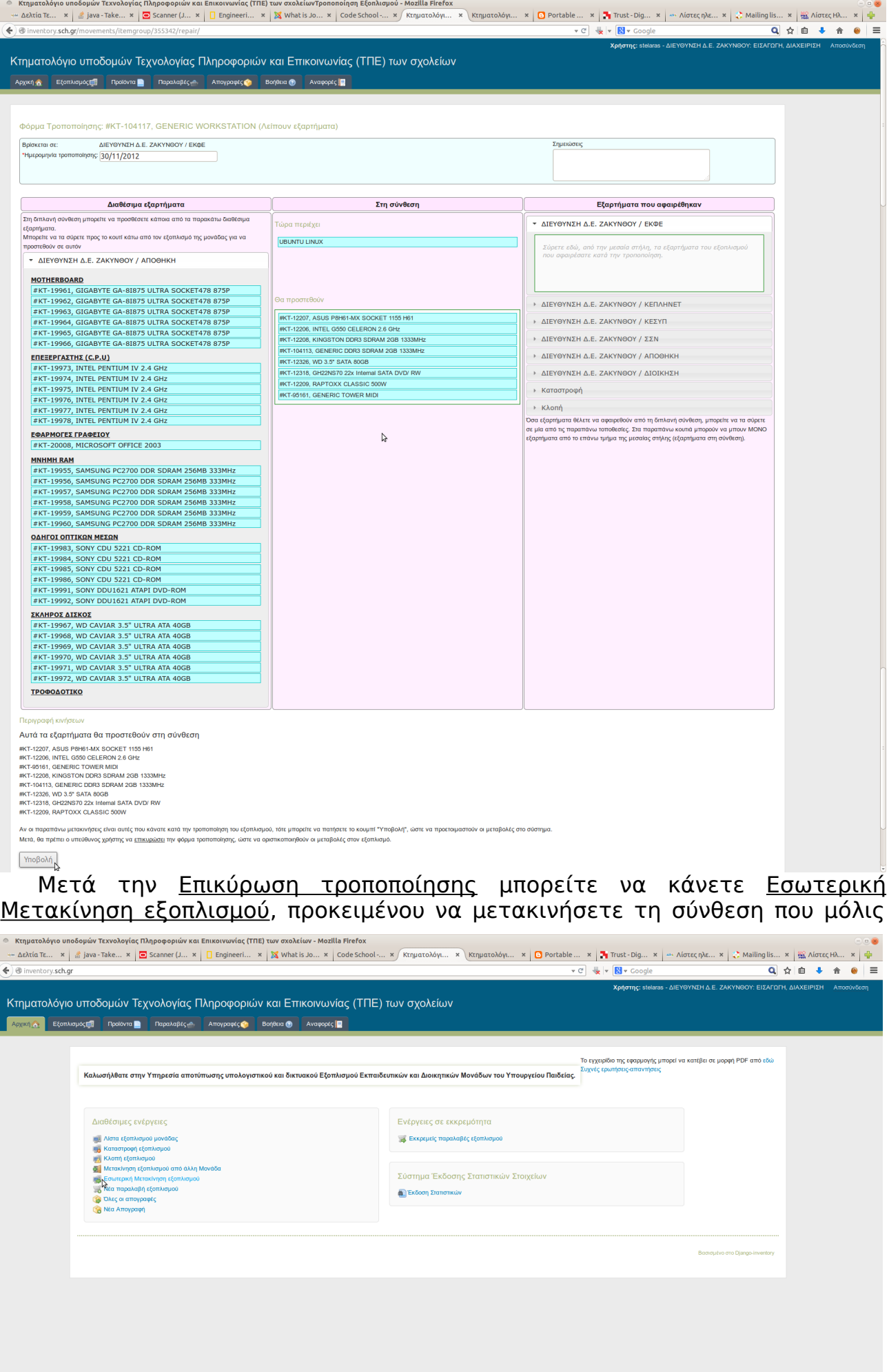

inventory.sch.gr/movements/objects/items/move\_internal/

δημιουργήσατε στην Τοποθεσία Προορισμού που επιθυμείτε.

Από την **Αρχική** καρτέλα κάνετε κλικ στην Εσωτερική Μετακίνηση εξοπλισμού, επιλέγετε ως **Τοποθεσία προέλευσης** ΑΠΟΘΗΚΗ, ως **Τοποθεσία Προορισμού** τον επιθυμητό προορισμό (πχ. ΣΕΠΕΗΥ), ορίζετε την **Ημερομηνία εκτέλεσης** με την οποία θα καταχωρηθεί η **Μετακίνηση** και κάνετε κλικ στο κουμπί **Επιλογή Εξοπλισμού**.

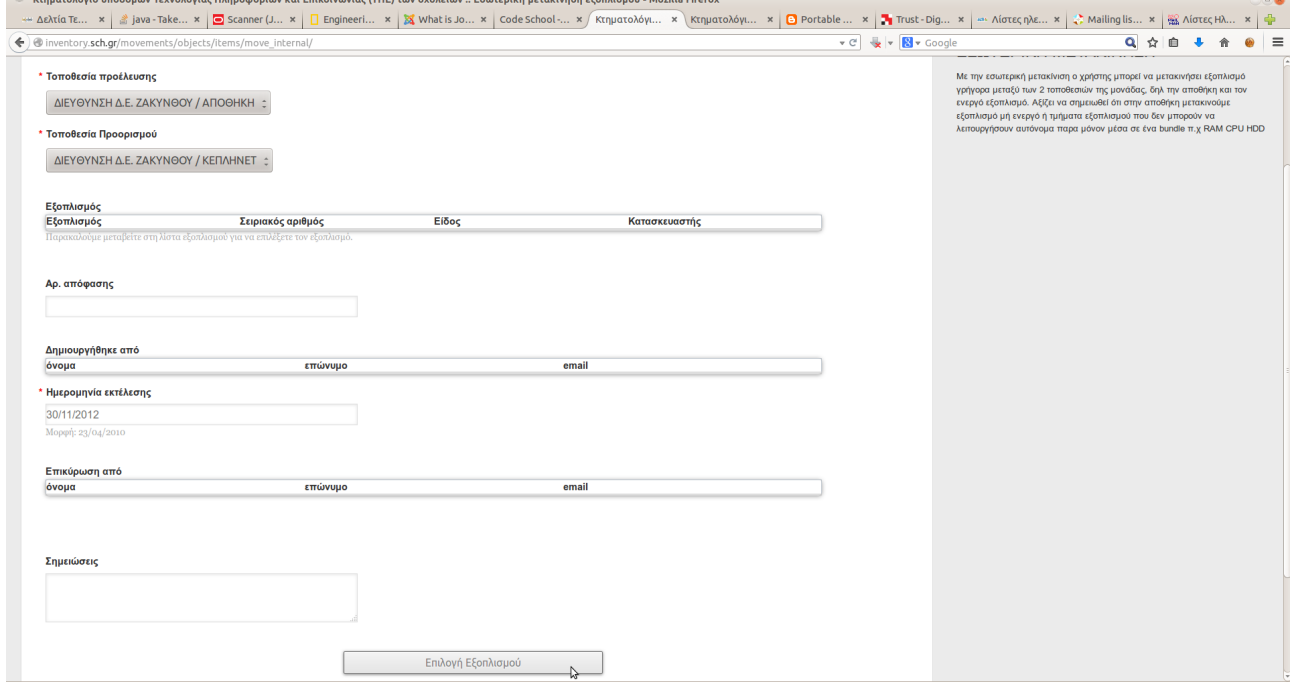

Στο **Φίλτρο** της οθόνης επιλογής εξοπλισμού επιλέγετε ως **Κατασκευαστή** GENERIC και ως **Είδος** WORKSTATION και κάνετε κλικ στην **Αναζήτηση**.

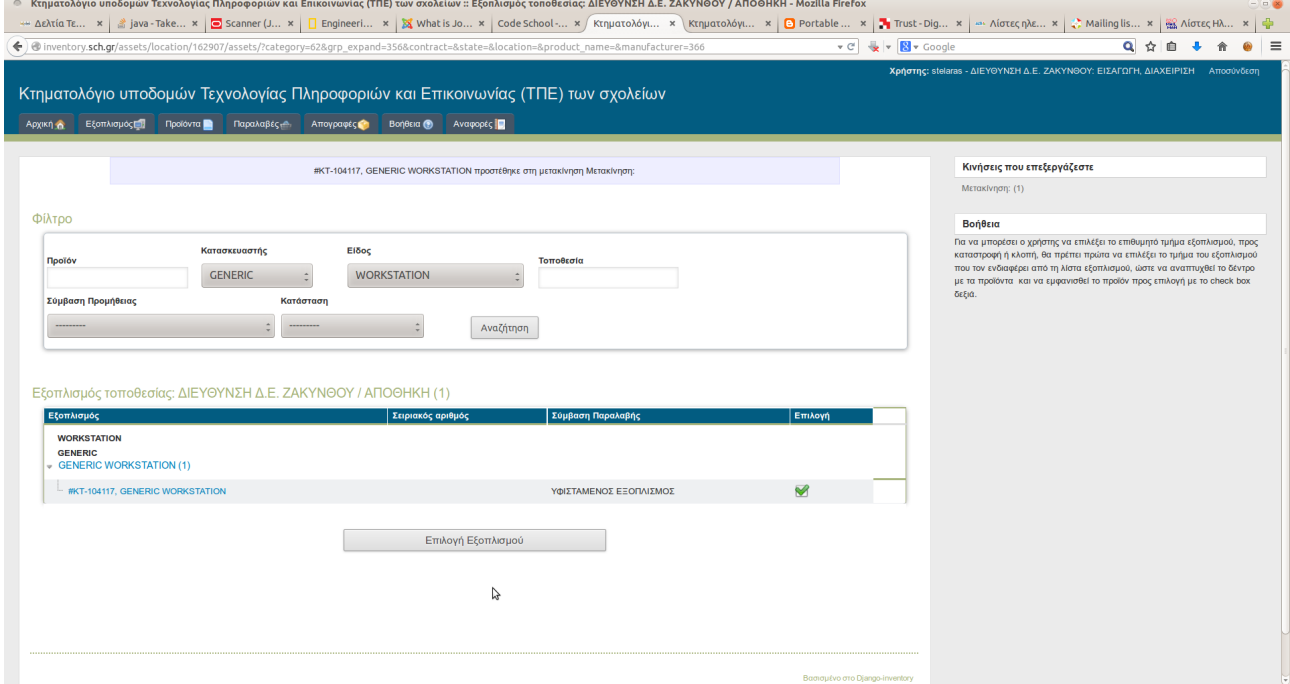

Από τον **Εξοπλισμό τοποθεσίας** για την ΑΠΟΘΗΚΗ επιλέγετε τον εξοπλισμό που θέλετε να μετακινήσετε και κάνετε κλικ στο κουμπί **Επιλογή Εξοπλισμού**.

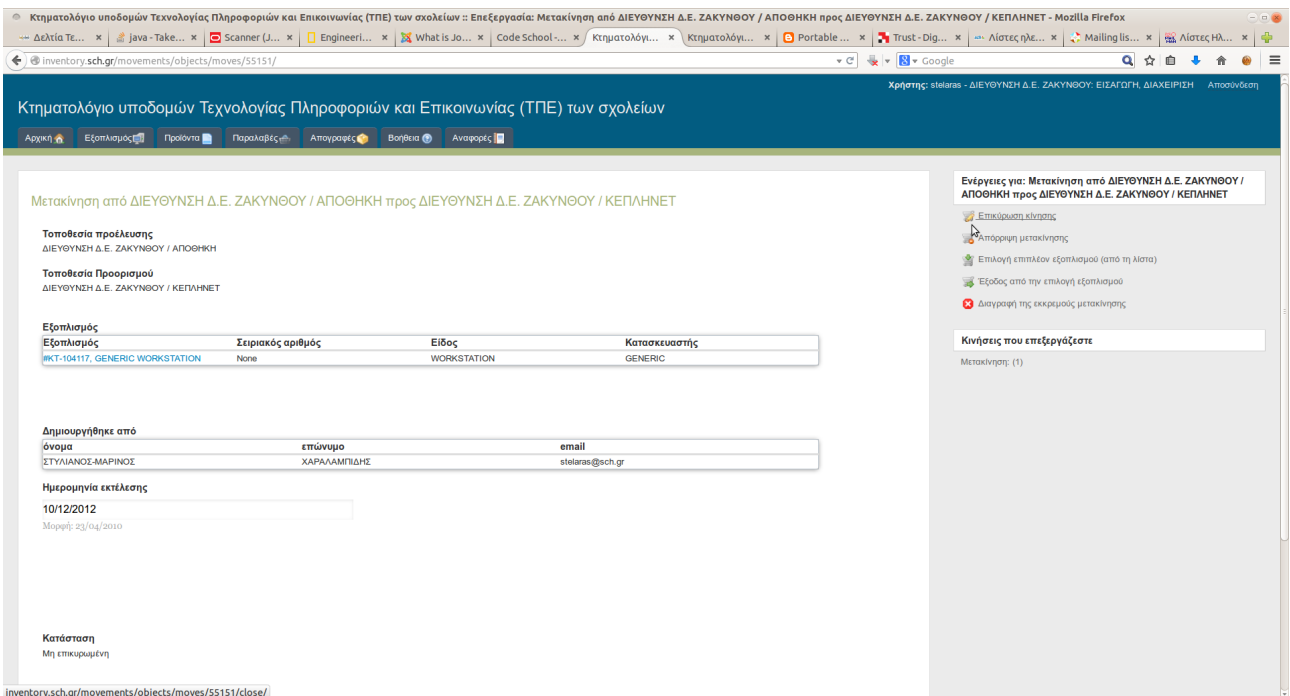

Στο τέλος κάνετε <u>Επικύρωση κίνησης</u> και η Εσωτερική Μετακίνηση εξοπλισμού ολοκληρώνεται.